### **TortoiseMerge**

### **Alat za pronalaženje razlika/stapanje datoteka**

### **Version 1.6.16**

**Stefan Küng Lübbe Onken Simon Large**

#### **TortoiseMerge: Alat za pronalaženje razlika/stapanje datoteka: Version 1.6.16**

po Stefan Küng, Lübbe Onken, i Simon Large Prijevod: Mario Šarić (mario.saric@helix.hr), Dinko Srkoč (dinko.srkoc@helix.hr)

Objavljeno 2011/01/21 21:21:17 (r20750)

### Sadržaj

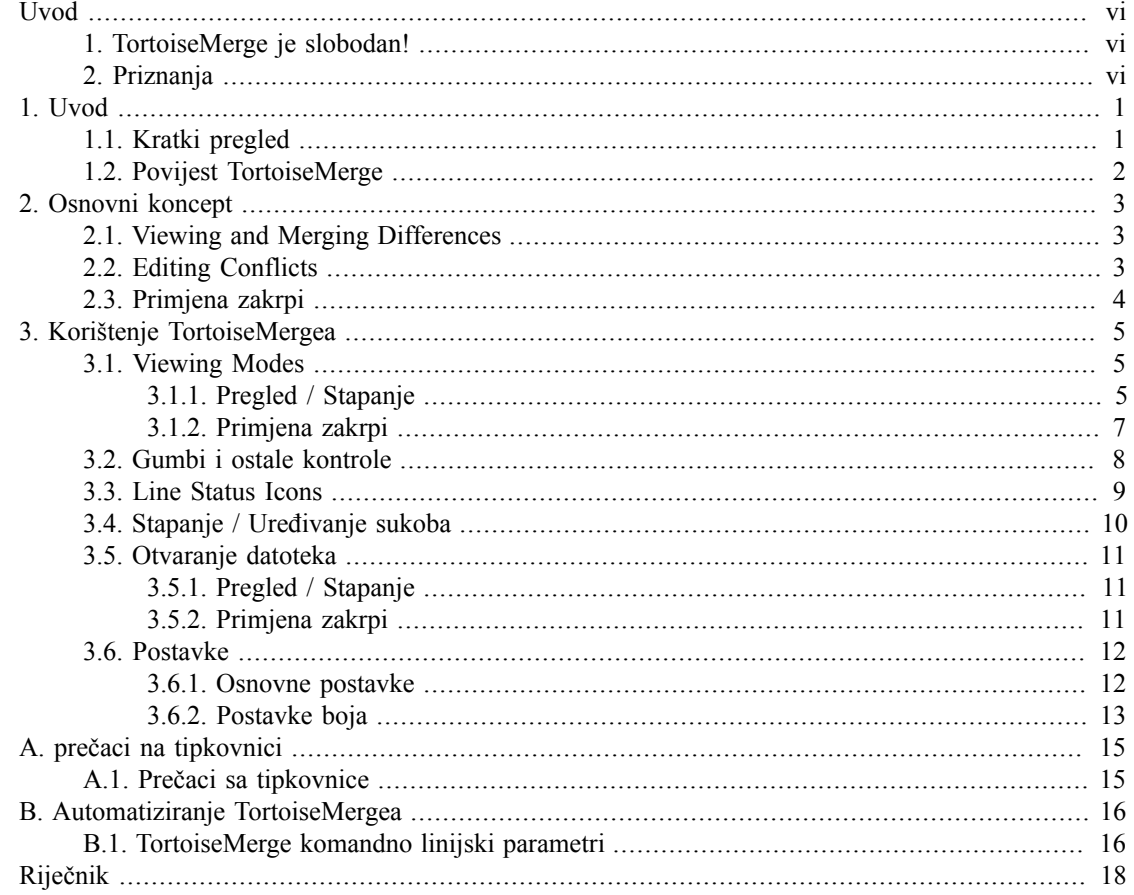

### Popis slika

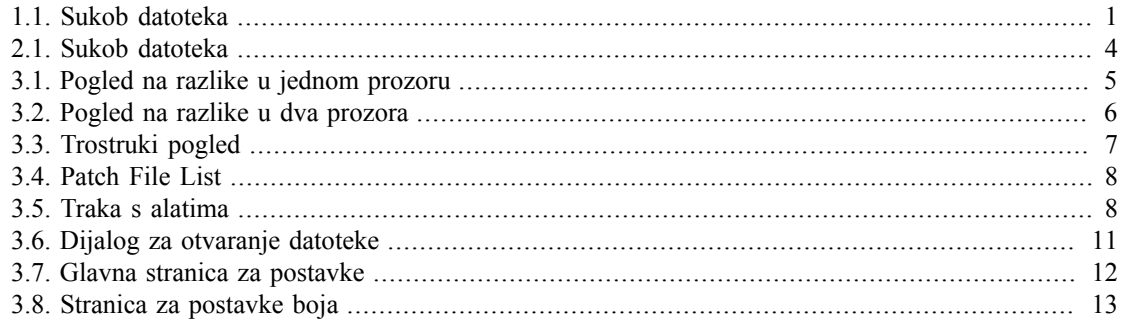

### **Popis tablica**

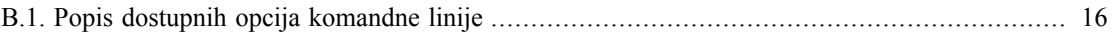

### **Uvod**

<span id="page-5-0"></span>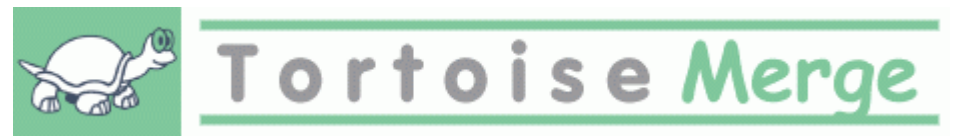

When working on a project, either an open-source project where several people review your code, or a commercial project where you sell a component with your source code, there will be people and customers who find bugs or want to improve your project. To do that they send you patches which you have to review and decide if you want to apply them.

TortoiseMerge pomaže u oba zadatka:

- Pregledavanje zakrpa
- Primjena zakrpa

<span id="page-5-1"></span>TortoiseMerge također pomaže da sredite sporne datoteke koje su se mijenjale od strane različitih korisnika na istim djelovima koje ste i vi mijenjali.

#### **1. TortoiseMerge je slobodan!**

TortoiseMerge je slobodan. Ne trebate ništa platiti, možete ga koristiti na bilo koji način. Razvijan je pod licencom GPL licencom.

TortoiseMerge is an Open Source project. That means you have full read access to the source code of this program. You can browse it on this link *<http://code.google.com/p/tortoisesvn/source/browse/>*. You will be prompted to enter username and password. The username is quest, and the password must be left blank. The most recent version (where we're currently working) is located under  $/\text{trunk}/$ , and the released versions are located under /tags/.

#### **Donirajte**

Iako su TortoiseSVN i TortoiseMerge slobodni, možete podržati razvoj slanjem zakrpi i svojom aktivnom ulogom u razvoju. Možete nam također pomoći i razveseliti nas u dugim satima koje provodimo ispred naših računala.

While working on TortoiseSVN we love to listen to music. And since we spend many hours on the project we need a *lot* of music. Therefore we have set up some wish-lists with our favourite music CDs and DVDs: *<http://tortoisesvn.tigris.org/donate.html>* Please also have a look at the list of people who contributed to the project by sending in patches or translations.

#### <span id="page-5-2"></span>**2. Priznanja**

Stefan Küng

za pravi posao na TortoiseMerge

Lübbe Onken

for the beautiful icons, logo, bug hunting and taking care of the documentation

The Tigris Style projektu

za neke stilove koji su korišteni u izradi dokumentacije

Našim suradnicima

za zakrpe, izvještaje o greškama, novim idejama te za pomaganje u odgovorima na listama elektroničke pošte.

Našim donatorima

za mnoge sate veselja i uživanja u glazbi koju su nam poslali

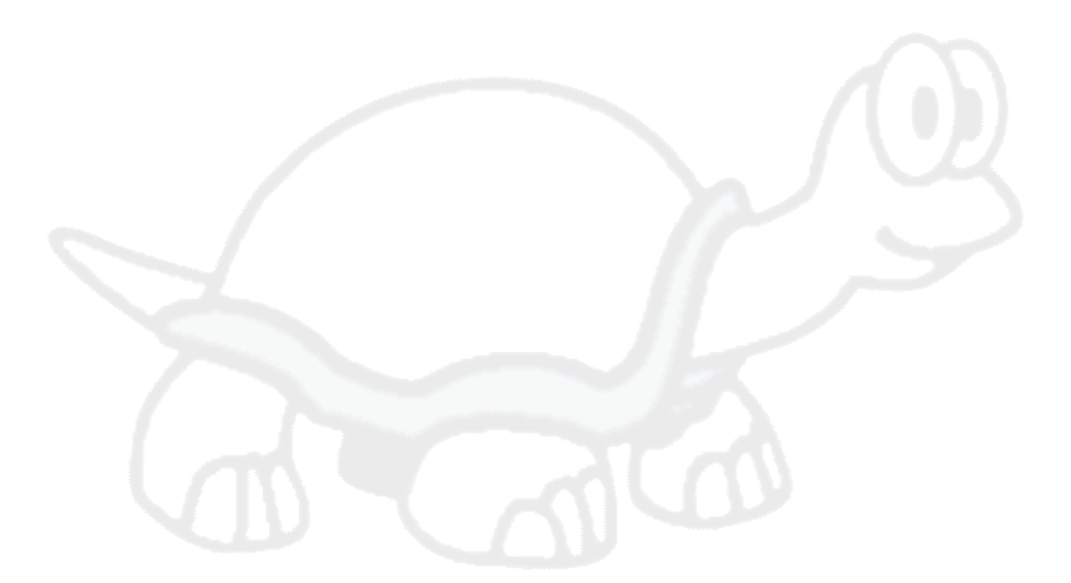

# <span id="page-7-0"></span>**Poglavlje 1. Uvod**

#### **1.1. Kratki pregled**

<span id="page-7-1"></span>TortoiseMerge je slobodan/open-source program. Omogućava pregled razlika u tekst datotekama, stapanje razlika i uređivanje i primjenu datoteka objedinjenih razlika - često nazivanih *zakrpama*.

Dok radite na tekst datotekama, napr. programirate u vašem omiljenom programskom jeziku ili pišete html/xml datoteke za dokumentaciju, često ćete poželjeti usporediti različite verzije istih datoteka. Ponekad ćete od nekoga dobiti raličitu verziju datoteke, ili drugi put ćete htjeti pogledati koje ste promjene sami napravili.

Ako koristite sustav za upravljanje verzijama (napr. Subversion) tada ćete ponekad imati *sporne dijelove* kada obnavljate vašu radnu kopiju. To se događa ako netko drugi promjeni iste dijelove datoteke koju ste i vi promijenili. Tada treba ručno riješiti ove sporove. U tome će vam pomoći TortoiseMerge.

Slijedeći dijagram pokazuje odnose između datoteka koje imaju sporne dijelove.

<span id="page-7-2"></span>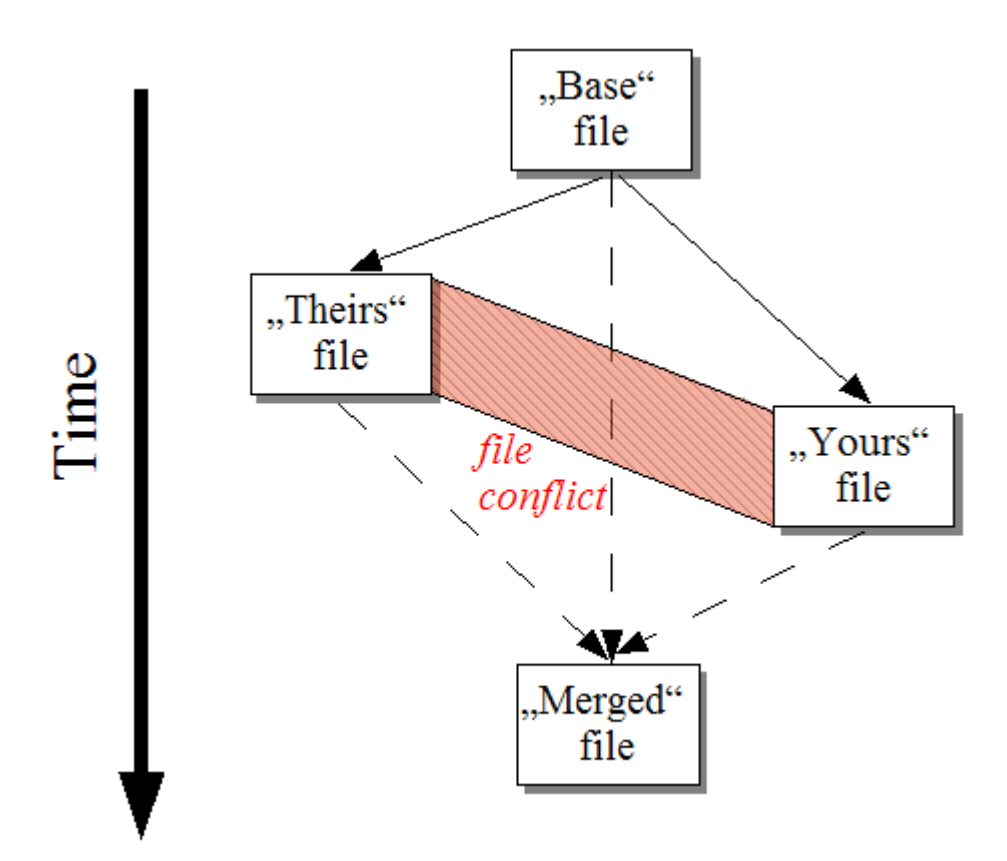

#### **Slika 1.1. Sukob datoteka**

A conflict can also occur if you try to apply an outdated patch file. In such cases, without TortoiseMerge, you would either have to ask the person you got that patch file from for a current version or try to apply that patch file manually.

But now with TortoiseMerge this isn't necessary anymore - at least not if you're working with a version control system like Subversion. TortoiseMerge parses the patch file for the revision/version the patch was created for and automatically tries to fetch that specific version from your source-control. Then it applies the patch and lets you review both your changes to the file, and theirs. Then you can decide which changes you want to keep.

#### **1.2. Povijest TortoiseMerge**

<span id="page-8-0"></span>Tijekom rada na *[TortoiseSVN](http://tortoisesvn.tigris.org)* [<http://tortoisesvn.tigris.org>] primjetili smo da imamo dosta posla kad nam korisnici pošalju zakrpu kako bi ispravili neku grešku ili unaprijedili program. I u mnogo slučajeva zakrpe su bili zastarjele i nismo ih mogli primjeniti koristeći komandnolinijski alat *[http://](http://unxutils.sourceforge.net/) [unxutils.sourceforge.net/](http://unxutils.sourceforge.net/)* zato jer smo i sami promjenili iste datoteke.

To je bio i glavni razlog zašto TortoiseSVN nije odmah u početku imao naredbu TortoiseSVN → Izradii zakrpu: zapravo nam je bilo jednostavnije primjeniti izmjene kad od korisnika dobijemo cijele datoteke.

So we spent a lot of time, searching the Internet for a GUI tool which could apply patch files, but all we found was that such a tool didn't exist. So to cut a long story short: We decided that if no-one else could provide such a tool we would have to write our own. That's when TortoiseMerge was born.

Since TortoiseSVN already uses the Subversion library, which has a nice diffing engine built in, it was just natural to use this library instead of the GNU diff.

# <span id="page-9-0"></span>**Poglavlje 2. Osnovni koncept**

TortoiseMerge has several different uses:

- Pregled razlika između dvije datoteke i spajanje izmjena u jednu od njih, ili odstranjivanje neželjenih izmjena.
- Obrada konflikata između lokalnih izmjena i izmjena u Subversion repozitoriju nakon ažuriranja.
- <span id="page-9-1"></span>• Primjena zakrpe. Ovo je razlog zašto je TortoiseMerge stvoren :)

#### **2.1. Viewing and Merging Differences**

In this mode you are comparing two files. The file in the left pane is considered to be the original file (sometimes referred to as *Theirs*, and the file in the right pane is the modified file (sometimes referred to as *Mine*.

You can make simple line-based changes to the file in the right pane which include:

- Reverting changed lines back to the text shown in the left pane.
- Using a combination of both blocks, either *Theirs* before *Mine* or *Mine* before *Theirs*.

You can also edit the file in the right pane just as you would in a text editor. Such lines are marked using a pencil icon. Please note that if you want to make any of the line/block-based changes described above, it is better to do those first since once you start editing the file yourself it becomes impossible for TortoiseMerge to keep track of the relationship to the original files.

#### <span id="page-9-2"></span>**2.2. Editing Conflicts**

This is sometimes referred to as a three-way merge, and is shown in three panes. However there are actually four files involved. The file which is not shown is the common base file, the last common ancestor of the two files which are now in conflict. The relationships between the three files are explained in the diagram below:

<span id="page-10-1"></span>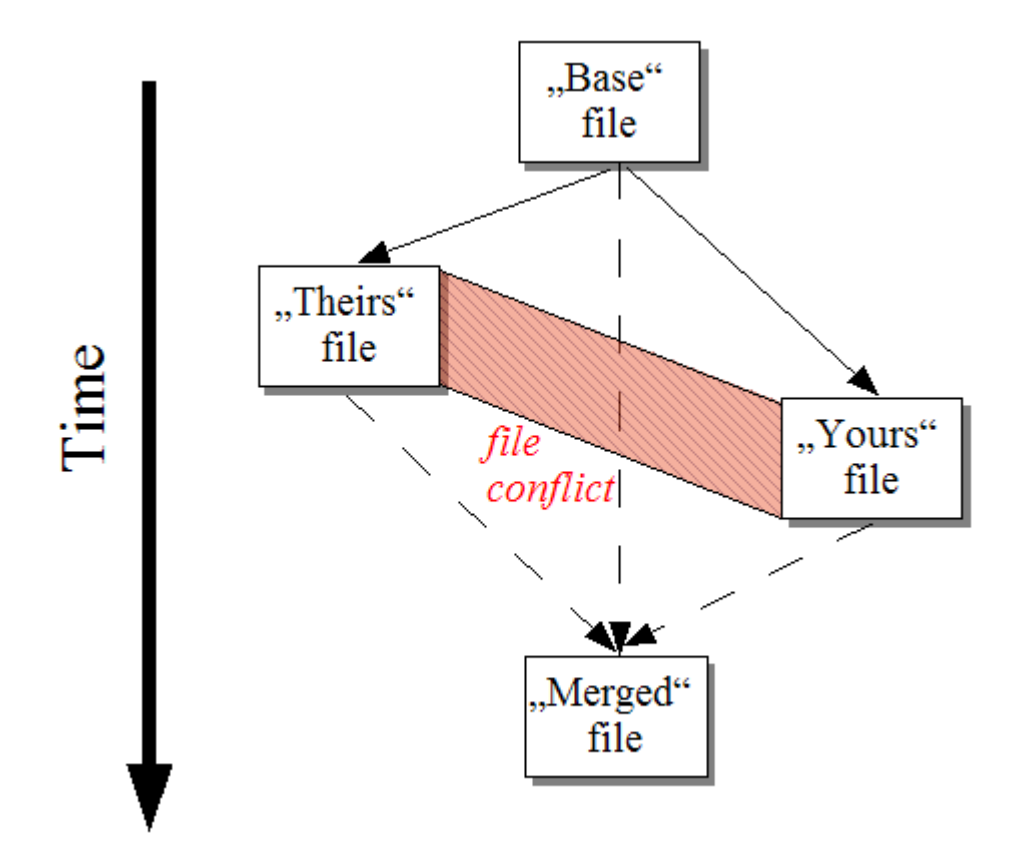

#### **Slika 2.1. Sukob datoteka**

The base file represents the oldest version of a file, from where *You* and *They* start making changes. *Mine* represents the base file with all the changes *you* made, and *Theirs* is the file with all the changes *someone else* made to the file. The left pane shows the changes in *Theirs* relative to the base file and the right pane shows the changes in *Mine* relative to the base file. The bottom pane is the output file which is where you are trying to resolve the conflicts.

<span id="page-10-0"></span>In conflict resolution view, you can choose to use blocks from *Mine* or *Theirs* or both. But in this case, the changes are shown in the bottom pane.

#### **2.3. Primjena zakrpi**

A patch file is a Subversion unified diff file, which contains the information required to apply changes to a set of files. The patch may have been supplied by another developer so that you can see changes he has made and possibly commit them to the repository. Or it may have been generated internally by TortoiseSVN when comparing two folders. This happens when you compare a repository revision with your working copy folder, or if you compare two different repository revisions, or if you compare two different repository paths.

In either case TortoiseMerge will show a small window listing the files included in the patch. By double clicking on one of these files you fetch the relevant file and apply the changes. The left pane shows the original file content and the right pane shows it after the patch is applied.

You can edit the file in the right pane exactly as you would in compare/edit mode.

# <span id="page-11-0"></span>**Poglavlje 3. Korištenje TortoiseMergea**

### <span id="page-11-1"></span>**3.1. Viewing Modes**

<span id="page-11-2"></span>TortoiseMerge has three main viewing modes: one-pane, two-pane and three-pane view. One/two-pane view is used to view changes and three-pane view is used to resolve conflicts.

#### **3.1.1. Pregled / Stapanje**

<span id="page-11-3"></span>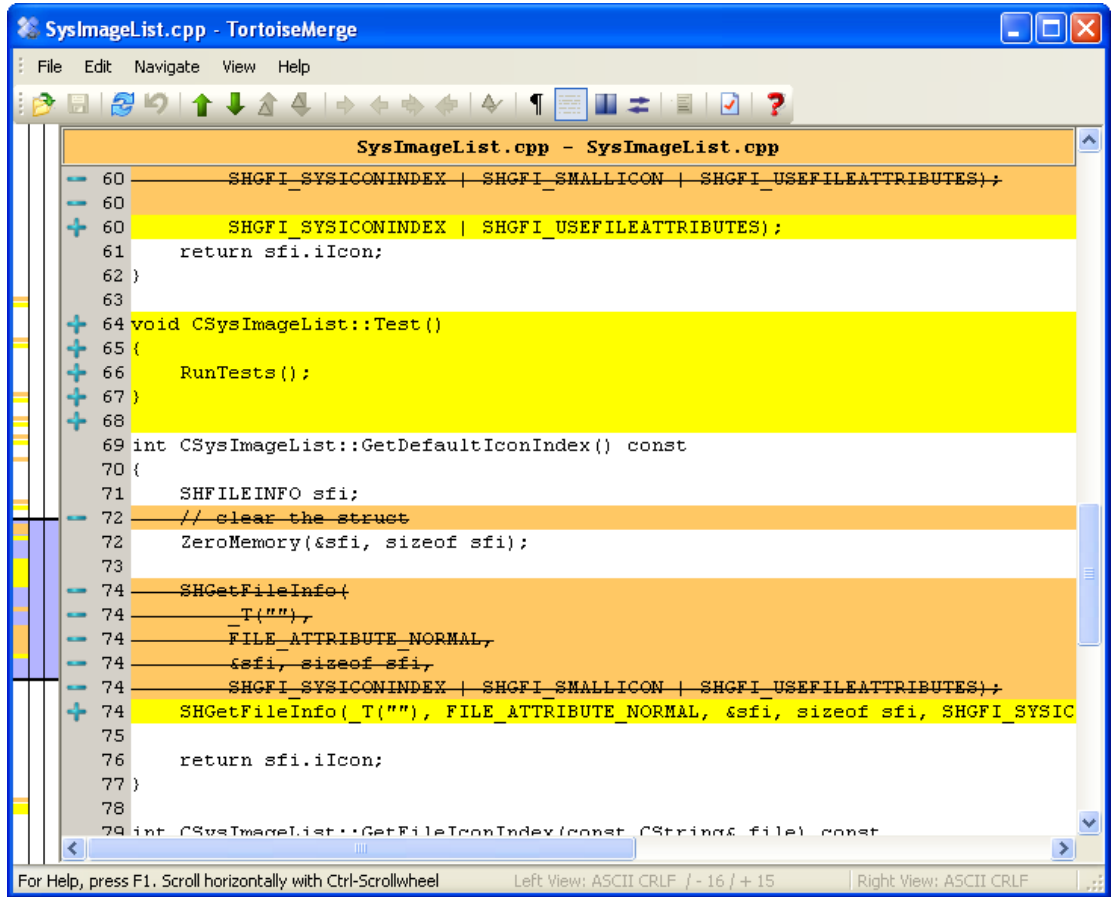

**Slika 3.1. Pogled na razlike u jednom prozoru**

<span id="page-12-0"></span>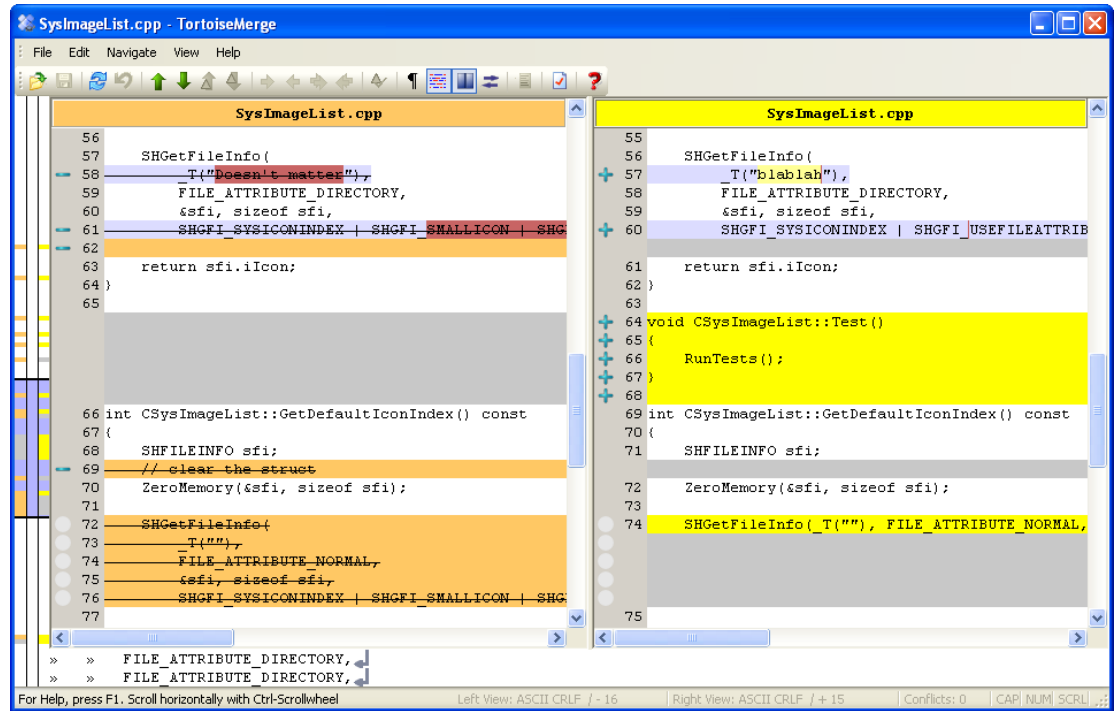

#### **Slika 3.2. Pogled na razlike u dva prozora**

Dvostrani pogled ima neke mogućnosti koje nisu dostupne u jednostrukom pogledu:

- Promjene unutar mijenjanih linija se prikazuju u različitim bojama. Dodani tekst je prikazan svijetlijom bojom, a sami možete izabrati boje. Obrisani dijelovi se prikazuju tamno smeđom okomitom crtom u tekstu. U slici iznad možete vidjeti primjer.
- Reorganizacija izvornog koda podrazumijeva puno promijena u prazninama (razmaci, nove linije i dr.) ali bez pravih promjena koda. Na primjer, prelomite jako dugu liniju u nekoliko redaka, ili ponekad spojite nekoliko redaka u jedan.

Such changes are marked with a white circle symbol on the left side of the views. If you see such a white circle, you know immediately that no real code change is there and you don't have to check the changed block further.

• Hand editing of the file in the right pane is possible in two-pane view. Such changes are marked with a pencil symbol.

Ako želite usporediti/stopiti tri datoteke, TortoiseMerge će pokazati razlike u trostrukom pogledu. Ovaj način se koristi i ako želite razriješiti sukobljene datoteke.

<span id="page-13-1"></span>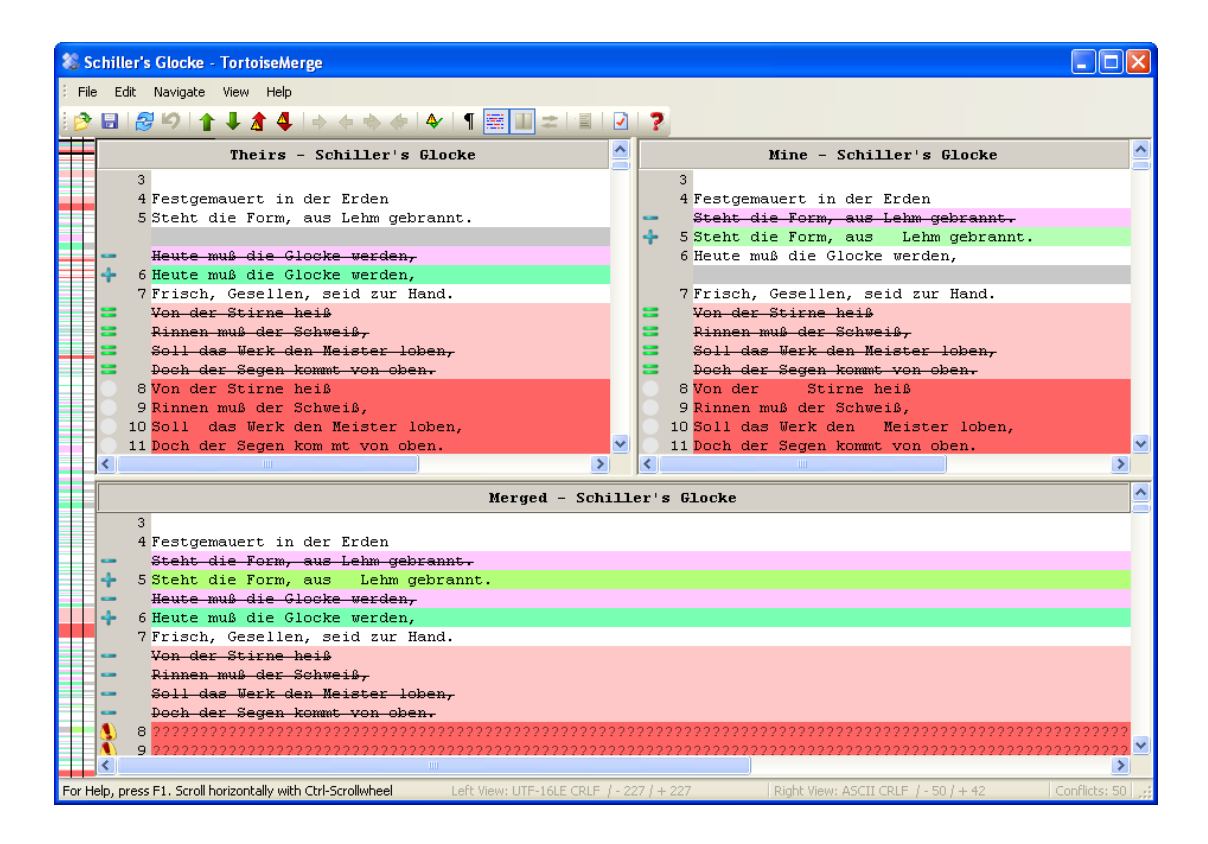

#### **Slika 3.3. Trostruki pogled**

The left pane shows you the differences between *Their* file and the *Base* file, while the right pane shows you the differences between *Mine* file and the *Base* file. The bottom pane shows you the result of merging *Base*, *Mine* and *Theirs* with possible conflicts.

<span id="page-13-0"></span>If you hover the mouse over the pane title, a tooltip will show the filenames used for the diff in each pane.

#### **3.1.2. Primjena zakrpi**

After TortoiseMerge parses the patch file it will show you a small window with all the files which have changes according to the patch file.

<span id="page-14-1"></span>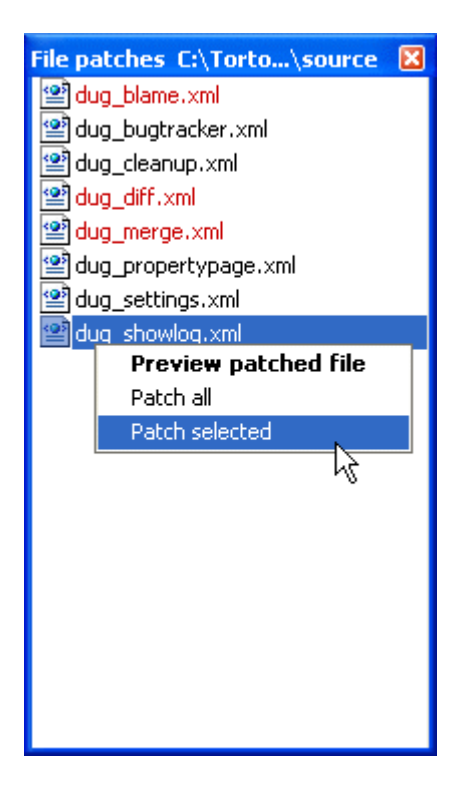

#### **Slika 3.4. Patch File List**

If the filename is shown in black, then the patch can be applied without any problems. That means the file is not outdated according to the patch. However, if the filename is shown in red, then the patch can't get applied directly because you already changed that file.

But don't worry. If you're working with Subversion you can retrieve an older version of the file and resolve the conflict. In fact, TortoiseMerge automatically tries to get that older version of the file and then shows you the diff between *Base* (the older version of the file), *Mine* (the file as it is currently in your working copy) and *Theirs* (the older version of the file with the patch already applied). Then you can resolve possible conflicts manually.

The patch file window has a context menu which allows you to preview the effect of the patch on the current file (apply without saving), to apply and save the changes for the selected file, or to apply and save changes to *all* files in the list. The double-click action is to preview.

<span id="page-14-0"></span>Ovisno o tome da li TortoiseMerge može zakrpati datoteku direktno ili tako da dohvati stariju verziju iste, pokazuje dvostrani (direktna primjena zakrpe) ili trostrani pogled na razlike (dohvaćanje starije verzije datoteke).

#### **3.2. Gumbi i ostale kontrole**

<span id="page-14-2"></span>2 BSD↑↓★↓◇◇◇◆◆↑※Ⅲ≠■♪?

#### **Slika 3.5. Traka s alatima**

Ispod trake s izbornikom nalazi se traka s alatima. Ona omogućava brži pristup najčešće korištenim alatima, koji su

- Otvori otvara dijalog za odabir datoteke. A što bi drugo? :-))
- Save saves any changes you have made.
- Reload discards any changes you have made in TortoiseMerge and reloads the files from disk.
- Undo implements a multi-level undo, allowing you to reverse any changes you have made within TortoiseMerge.
- Prethodna/Slijedeća razlika skače direktno na slijedeće mjesto gdje se datoteke razlikuju.

Kada to radite u dvostranom pogledu razlika, traka na dnu ekrana će pokazivati na razlike unutar prvog retka tog bloka, bez obzira na to gdje se nalazi miš.

- Prethodni/slijedeći sukob skače direktno na slijedeće mjesto gdje su datoteke u sukobu i treba ga razriješiti.
- Use Theirs/Use Mine selects whether to use a block from the left or the right pane. Refer to the next section for more information about editing changes and conflicts.
- Theirs before Mine/Mine before Theirs is used when you want to combine changes in a conflicted file. Refer to the next section for more information about editing changes and conflicts.
- Označi kao riješeno Kad razriješite sve sukobe u datoteci i snimite izmjene, možete odmah označiti datoteke kao riješene umjesto da odlazite nazad u explorer kako bi ih tamo označili.
- Show Whitespaces toggles the option to display space and tab characters as symbols so you can distinguish white space changes.
- Inline Diff Word-wise toggles the method used to display inline diffs. In word-wise mode, when a character is changed, the whole word is highlighted. In char-wise mode, each individual changed character is highlighted.

Word-wise is the default and in most cases it works better. For example if you change a variable name, the whole name is highlighted in word-wise mode, whereas in char-wise mode you tend to get a mess of added and deleted characters which doesn't make much sense. However, some content does not resolve neatly into words, for example a hex file, and in that case, char-wise display works better.

- Zamijeni pogled gumbom mijenjate jednostrani i dvostrani pogled. Ovo je onemogućeno u trostranom pogledu.
- Zamijeni lijevo i desno U dvostranom pogledu, zamijenjuje lijevi i desni okvir. Kada uspoređujete datoteku u dvjema različitim mapama, suprotno od dvije različite revizije iste datoteke, TortoiseSVN ne zna koju datoteku bi pokazao lijevo kao "originalnu/osnovnu" verziju. Kad to krivo odabere, možete to promijeniti ovim gumbom kako biste lakše pregledali razlike.
- Pokaži/sakrij popis zakrpi Kad TortoiseMerge ima popis zakrpi, ovaj gumb omogućava da se taj popis sakrije (da vidite oba okvira), ili da se pokaže (kako biste pregledali popis datoteka).
- Postavke otvara dijalog s TortoiseMerge postavkama.

Na lijevoj strani prozora je traka s lokacijom. Ona nudi brzu viizualnu sliku gdje su promjene unutar datoteke. Ova traka ima tri stupca. Lijevi stupac odgovara lijevom okviru, desni stupac - desnom, a srednji stupac odgovara donjem okviru (ako je aktivan trostrani pogled). U jednostranom pogledu koristi se samo lijevi stupac. Ova traka može se također koristiti za pomicanje unutar svih otvorenih datoteka odjednom.

Below the bottom window is the status bar. This shows the number of lines added and deleted in Theirs and Mine, and the number of unresolved conflicts remaining. You can also see which line-ending style is in use, what encoding (ASCII, UTF-8, etc) is assumed by TortoiseMerge, and whether there is a byteorder-mark (BOM) present in UTF-8 files. The left side of the status bar is used to display hints when you hover the mouse over a control.

#### <span id="page-15-0"></span>**3.3. Line Status Icons**

Changed lines are marked with an icon to indicate what type of change has occurred.

#### ÷

A line has been added.

A line has been removed.

÷

A change has been undone by reverting to the original content of the line.

This line contains only whitespace changes. Where several consecutive lines are marked, the paragraph may have been re-wrapped, causing words to shuffle onto adjacent lines.

#### $\mathcal{L}$

A line has been edited by hand, using TortoiseMerge as a text editor.

#### A.

This line is in conflict.

<span id="page-16-0"></span>This line is conflicted, but the effect is hidden by whitespace or line-ending settings.

#### **3.4. Stapanje / Uređivanje sukoba**

TortoiseMerge nije ovdje samo kako bi *pokazao* razlike između datoteka, već i omogućava da razriješite sukobe ili primjenite izmjene.

U dvostranom pogledu možete uređivati datoteku u desnom okviru (Moja). Kako bi preuzeli promjene iz lijevog okvira (Njihova), desni klik na promijenjenim retcima i odaberite Menu → Uzmi blok redaka iz "Njihove". Tako će se promjene iz lijeve strane prenesti u desnu datoteku.

Sometimes you actually want both text blocks, and the context menu also offers you Context Menu  $\rightarrow$ Use both text blocks (this one first) and Context Menu  $\rightarrow$  Use both text blocks (this one last).

You can also edit the output file just as you would in a text editor. Such lines are marked using a pencil icon. Please note that if you want to make any of the line/block-based changes described above, it is better to do those first since once you start editing the file yourself it becomes impossible for TortoiseMerge to keep track of the relationship to the original files.

Ako ste u trostranom pogledu (ponekad ga zovemo *pogled za stapanje*) možete uređivati samo datoteku u donjem okviru (Stopljena). Kao i u dvostranom pogledu, možete koristiti desni klik na redcima u sukobu i odabrati Menu → Uzmi blok redaka iz "njihove" ili Menu → Uzmi blok redaka iz Uzmi blok redaka iz "moje". Dodatno, ako želite preuzeti *oba* bloka, možete odabrati Menu → Uzmi blok iz "moje" prije "njihovog" ili Context Menu → Uzmi blok iz "njihove" prije "mog". Već prema odabranoj akciji promjene će se vidjeti u Stopljenoj datoteci.

Sometimes a file will be marked as conflicted in Subversion, yet when you view it using TortoiseMerge there are no conflicts shown. This may be due to the whitespace handling you have chosen. If you choose to ignore line-endings or whitespace changes, those lines will be marked using the *Conflict-Ignored* icon. To resolve the conflict you still need to pick which version you want to use.

Ponekad je sukob teško razriješiti tako da odaberete Njihovu i/ili Moju i zahtjeva ručno mijenjanje. TortoiseMerge omogućava da napravite sve lagane/vizualne promjene i snimite datoteku, tako da vam ostanu samo teže promjene koje traže ručnu promjenu teksta.

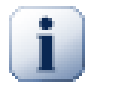

#### **Važno**

Ako koristite TortoiseMerge na istim datoteka ponovo, sve promene na radnoj kopiji, bilo u TortoiseMerge ili ručne promjene *bit će izgubljene* i datoteka će biti onakva kakva je bila prije početka razrješavanja sukoba.

#### <span id="page-17-0"></span>**3.5. Otvaranje datoteka**

Kada pokrenete TortoiseMerge bez argumenata, trebat ćete otvoriti datoteke ručno koristeći Datoteka → Otvori.

<span id="page-17-3"></span>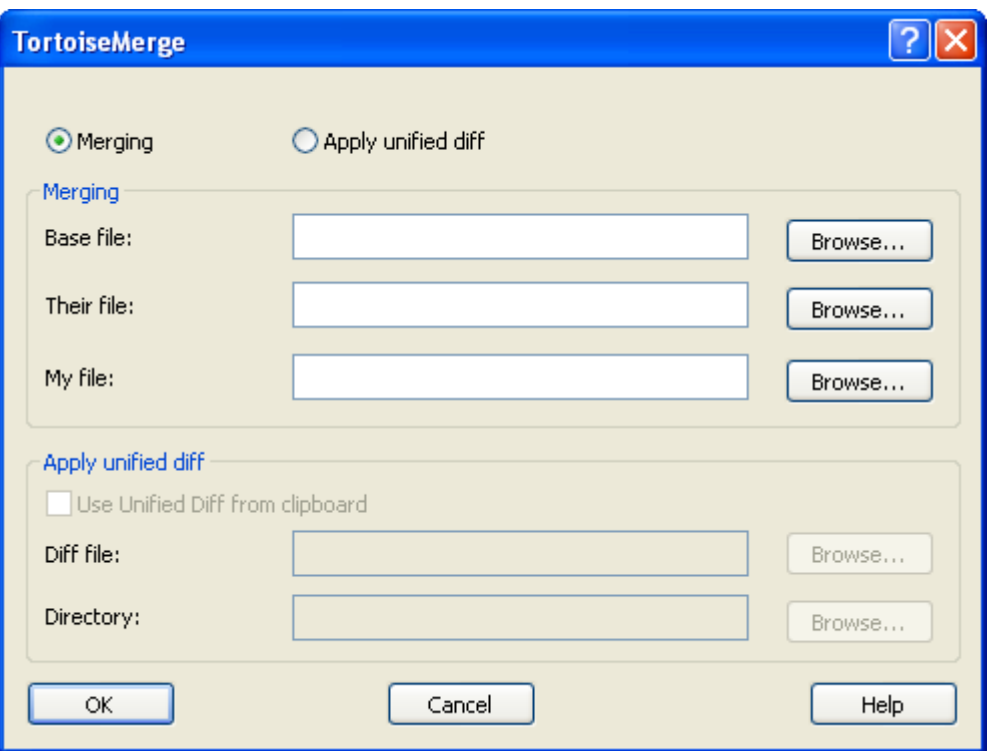

#### **Slika 3.6. Dijalog za otvaranje datoteke**

The first thing you have to do is to decide whether you just want to compare/merge files, or whether you want to apply a patch file. Depending on what you choose, the corresponding edit boxes and browse buttons are activated.

#### **3.5.1. Pregled / Stapanje**

<span id="page-17-1"></span>If you want to compare / merge files you have to set at least two of the three possible paths for Base, Mine and Theirs. If you select only two files, then TortoiseMerge will show you the differences between those two files, either in a two pane view or in a one pane view.

If you want to merge three files, TortoiseMerge will show you the differences in a three pane view. This view is generally used if you need to resolve conflicted files. The output file is not named in this case and you will have to use the File  $\rightarrow$  Save As.... to save the results.

#### **3.5.2. Primjena zakrpi**

<span id="page-17-2"></span>If you want to apply a patch file you have to set both the path to the patch file itself and the path to the folder where the patch file should be applied.

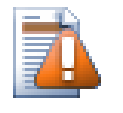

#### **Oprez**

Currently, only patch files in *Unified Diff Format* are supported. And only files which were generated from a Subversion working copy. Other formats like patch files generated by CVS are currently not supported!

#### <span id="page-18-0"></span>**3.6. Postavke**

#### **3.6.1. Osnovne postavke**

<span id="page-18-2"></span><span id="page-18-1"></span>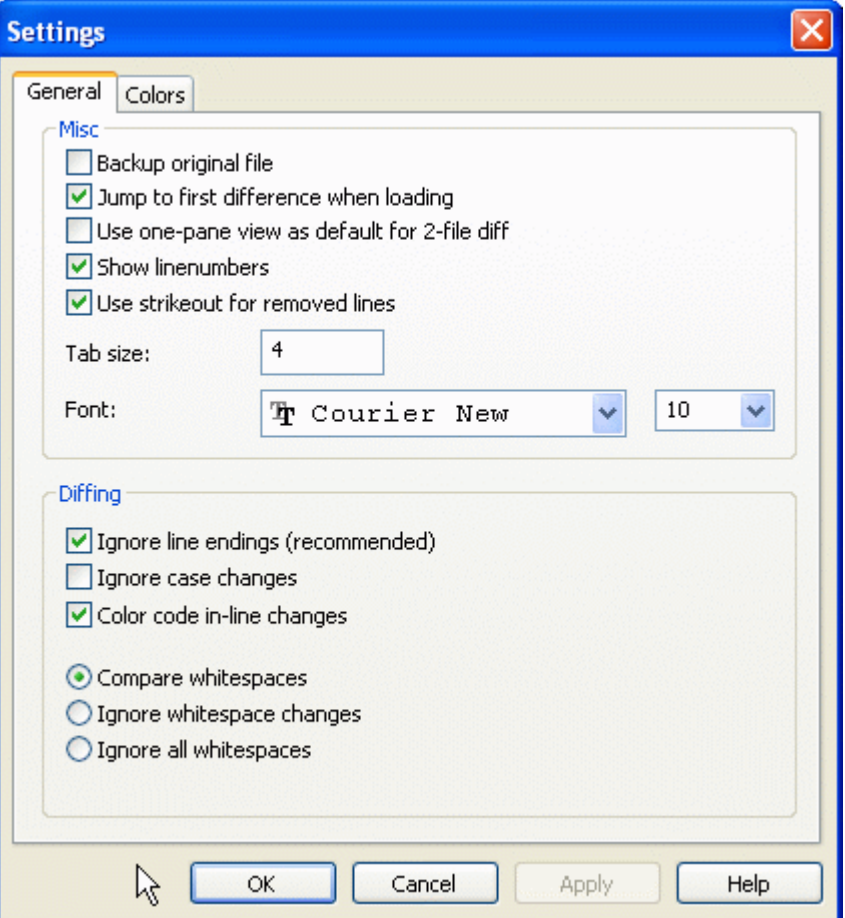

#### **Slika 3.7. Glavna stranica za postavke**

Većina mogućnosti je sama po sebi razumljiva, no nekoliko njih traži pojašnjenje.

Spremanje originalne datoteke mijenja ime originalnoj datoteci u radnoj kopiji u datoteka.bak prije snimanja promjena.

Ignore line endings hides changes which are due solely to difference in line-end style.

Zanemari velika/mala slova sakriva promjene koje su nastale samo zbog razlika u velikim ili malim slovima unutar tekstač. Ovo može biti dosta korisno s aplikacijama kao što je Visual Basic, koji mijenja velika/mala slova u varijablama automatski i bez upozorenja.

Colour code in-line changes uses the same scheme as the line diff bar to show the detailed in-line changes within the main display panes. Lines which have been heavily modified will not be shown using this method as the results are simply confusing. In this case the line will be shown as replaced (old line deleted, new line added).

Compare whitespaces shows all changes in indentation and inline whitespace as added/removed lines (which is how Subversion treats such changes).

Ignore whitespace changes hides changes which are due solely to a change in the amount or type of whitespace, eg. changing the indentation or changing tabs to spaces. Adding whitespace where there was none before, or removing a whitespace completely is still shown as a change.

<span id="page-19-0"></span>Ignore all whitespaces hides all whitespace-only changes.

#### **3.6.2. Postavke boja**

<span id="page-19-1"></span>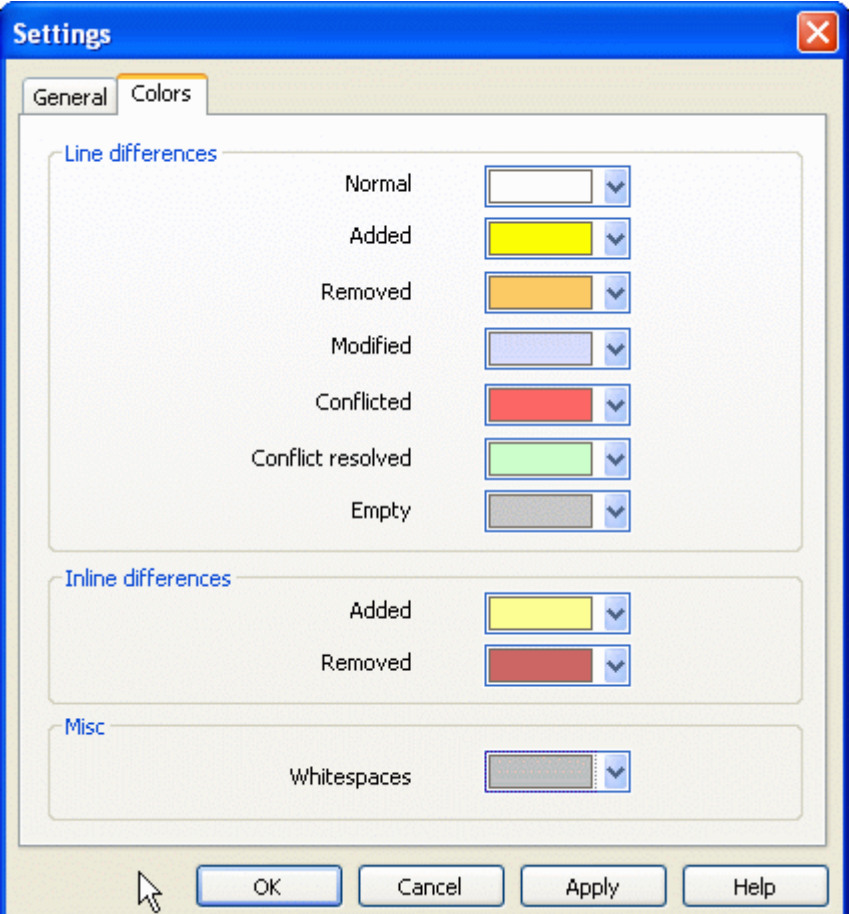

#### **Slika 3.8. Stranica za postavke boja**

Ovaj dijalog omogućava vam da odaberete postavke boja koje se koriste za označavanje razlčitih promjena.

Normal

Svi redci koji nisu mijenjani ili promjene zbog postavki nisu prikazane.

Dodani

Redci koji su dodani.

Uklonjeni

Redci koji su obrisani.

#### Modified

Lines which have relatively small changes, and are shown using inline diff. This colour is used for the *unchanged* portion of the line content. Changed portions will be shown using the inline added and deleted colours described below. If Colour code in-line changes is not enabled, this colour will not be used and changed lines will always be shown as replacements.

#### Sukobljeni

Gdje je isti redak bio mijenjan u obje datoteke.

#### Conflict resolved

Where the same line has been changed in both files, and you have now selected which version should be used.

#### Prazni

Gdje su redci dodani u suprotnom okviru, a takvi redci nisu postojali u trenutnom okviru.

#### Inline added text

When inline diffs are shown, added text is shown in this colour.

#### Inline removed text

When inline diffs are shown, deleted text is shown in this colour.

#### Misc whitespaces

Characters used to indicate Whitespace are shown in a different colour from normal text.

# <span id="page-21-0"></span>**Dodatak A. prečaci na tipkovnici**

<span id="page-21-1"></span>Popis prečaca i akcija.

#### **A.1. Prečaci sa tipkovnice**

#### Ctrl-Q

Izađi iz programa

#### Ctrl-C

Copy the selected text to the clipboard

#### Ctrl-F

Otvara dijalog za pretraživanje teksta

#### Ctrl-O

Otvara datoteke za usporedbu/stapanje

#### Ctrl-S

Snima promjene

#### Ctrl-Shift-S

Snimi kao...

F7

Skoči na slijedeću razliku

#### Shift-F7

Skoči na prethodnu razliku

#### F8

Skoči na slijedeći sukob

#### Shift-F8

Skoči na prethodni sukob

#### Ctrl-D

Zamijeni jednostrani i dvostrani pogled

#### Ctrl-R

Ponovo učitaj datoteke i poništi sve promjene

#### Ctrl-T

Zamijeni sa ili bez prikaza praznina

#### Ctrl-mousewheel

Pomakni prikaz lijevo/desno

# <span id="page-22-0"></span>**Dodatak B. Automatiziranje TortoiseMergea**

<span id="page-22-1"></span>TortoiseMerge se može pokrenuti sa parametrima u komandoj liniji kako bi se izbjegla potraga za datotekom pomoću dijaloga Otvori. Ovo je korisno i ako želite koristiiti TortoiseMerge iz neke druge aplikacije.

#### **B.1. TortoiseMerge komandno linijski parametri**

Većina opcija zahtjeva dodatnu informaciju kao neki tekst. U tim slučajevima dodajte ':' na opciju i iza napišite text. Na primjer:

<span id="page-22-2"></span>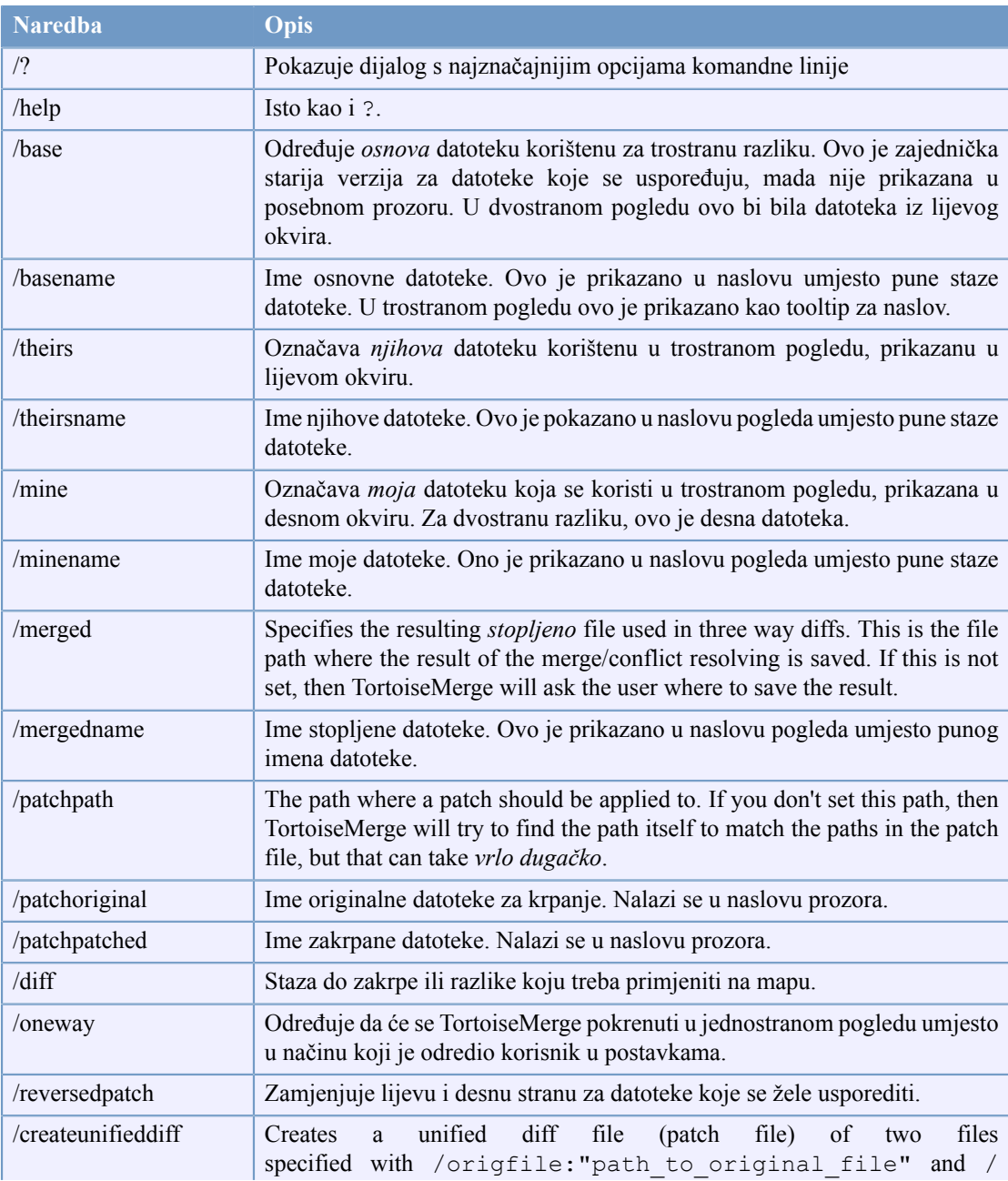

/base:"c:\mapa\moja osnovna datoteka.txt"

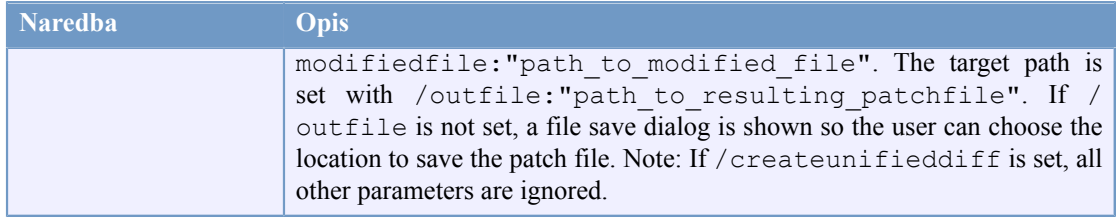

#### **Tablica B.1. Popis dostupnih opcija komandne linije**

You can also supply simple filenames on the command line for compatibility with other diff programs. In this simplified form the command line is

```
TortoiseMerge BaseFilePath MyFilePath [ TheirFilePath ]
```
If two files are given they will be compared with each other. If three files are given, the first is taken as the BASE file, and the other two are compared with it in a three-way diff.

# **Riječnik**

<span id="page-24-0"></span>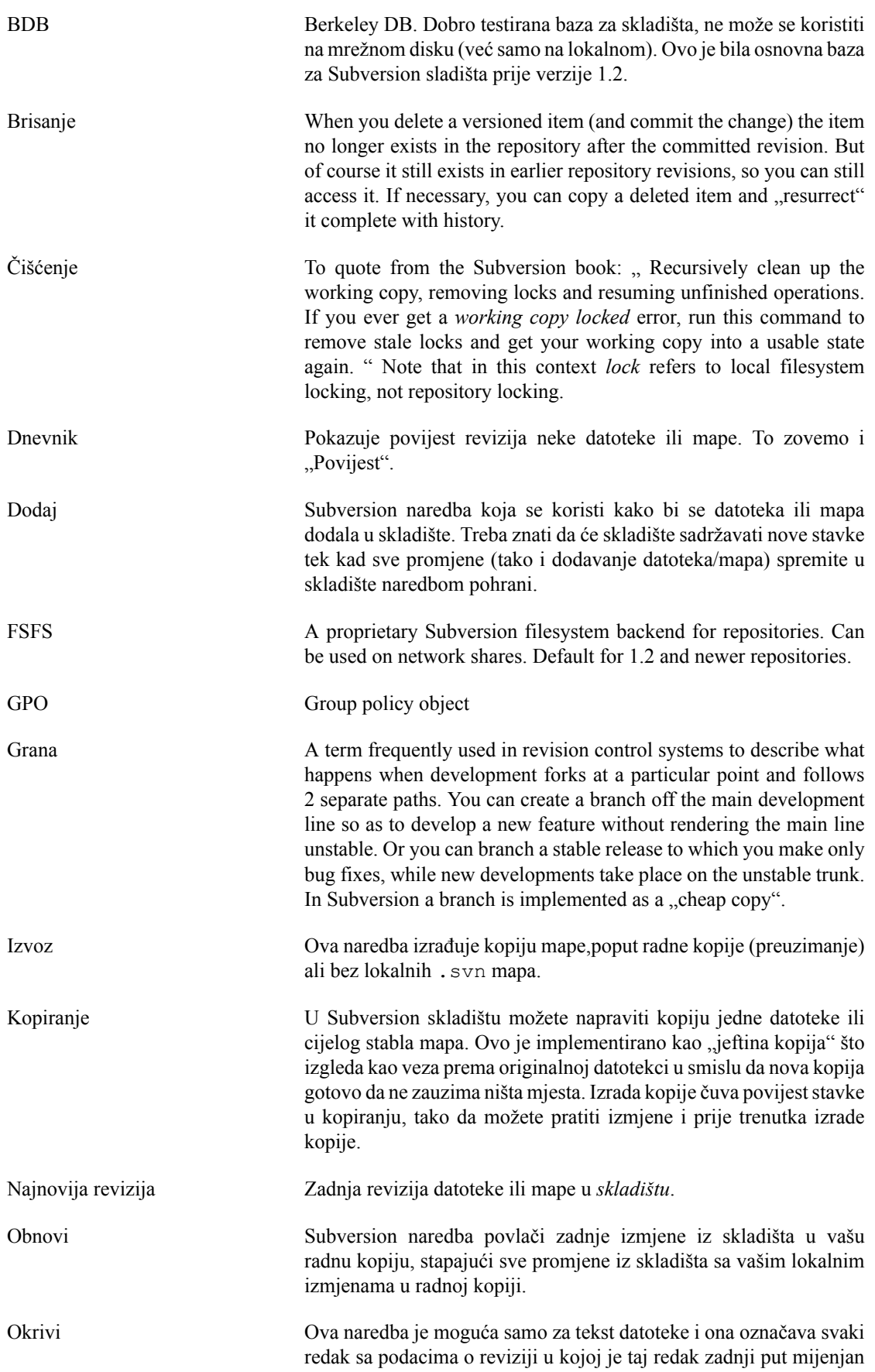

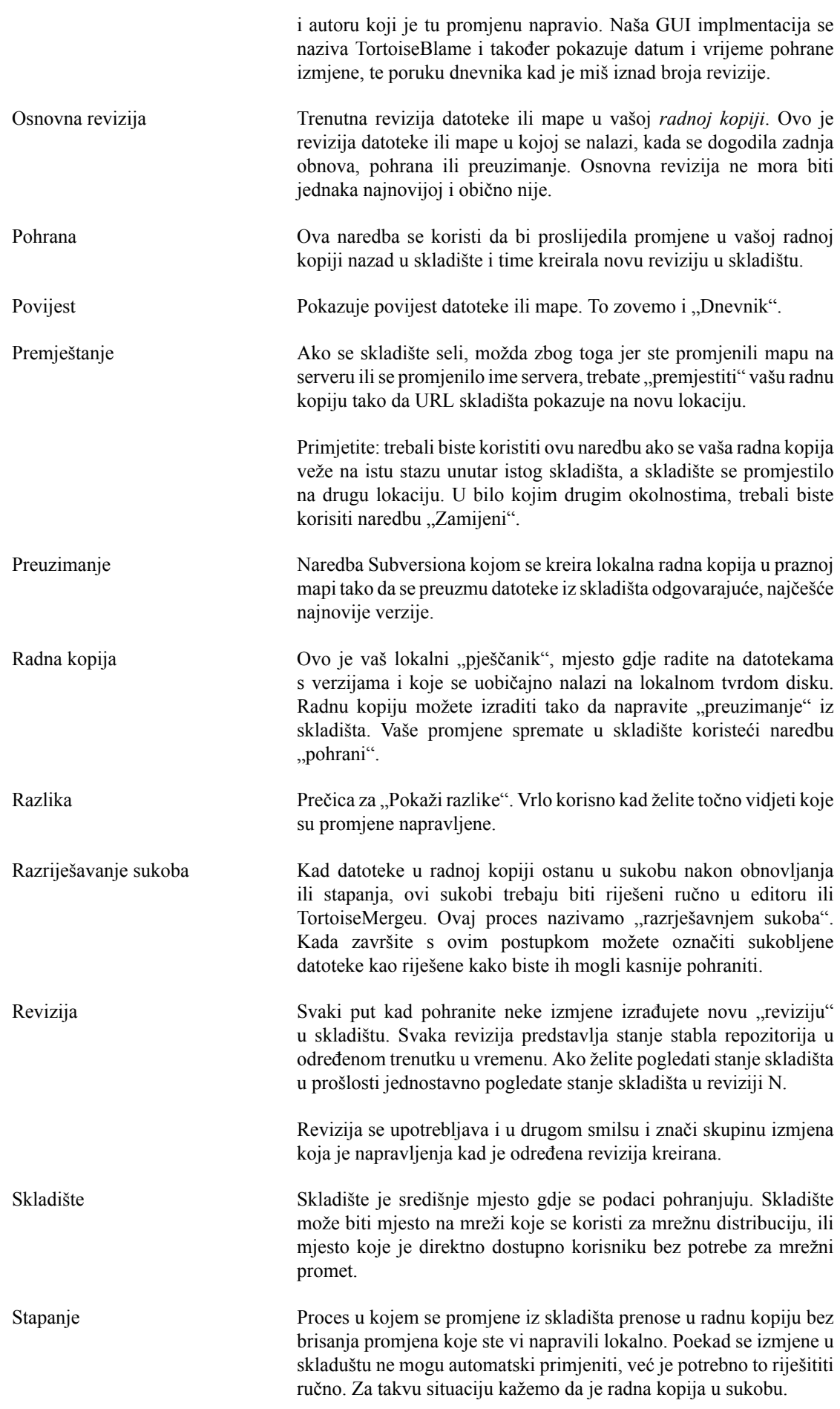

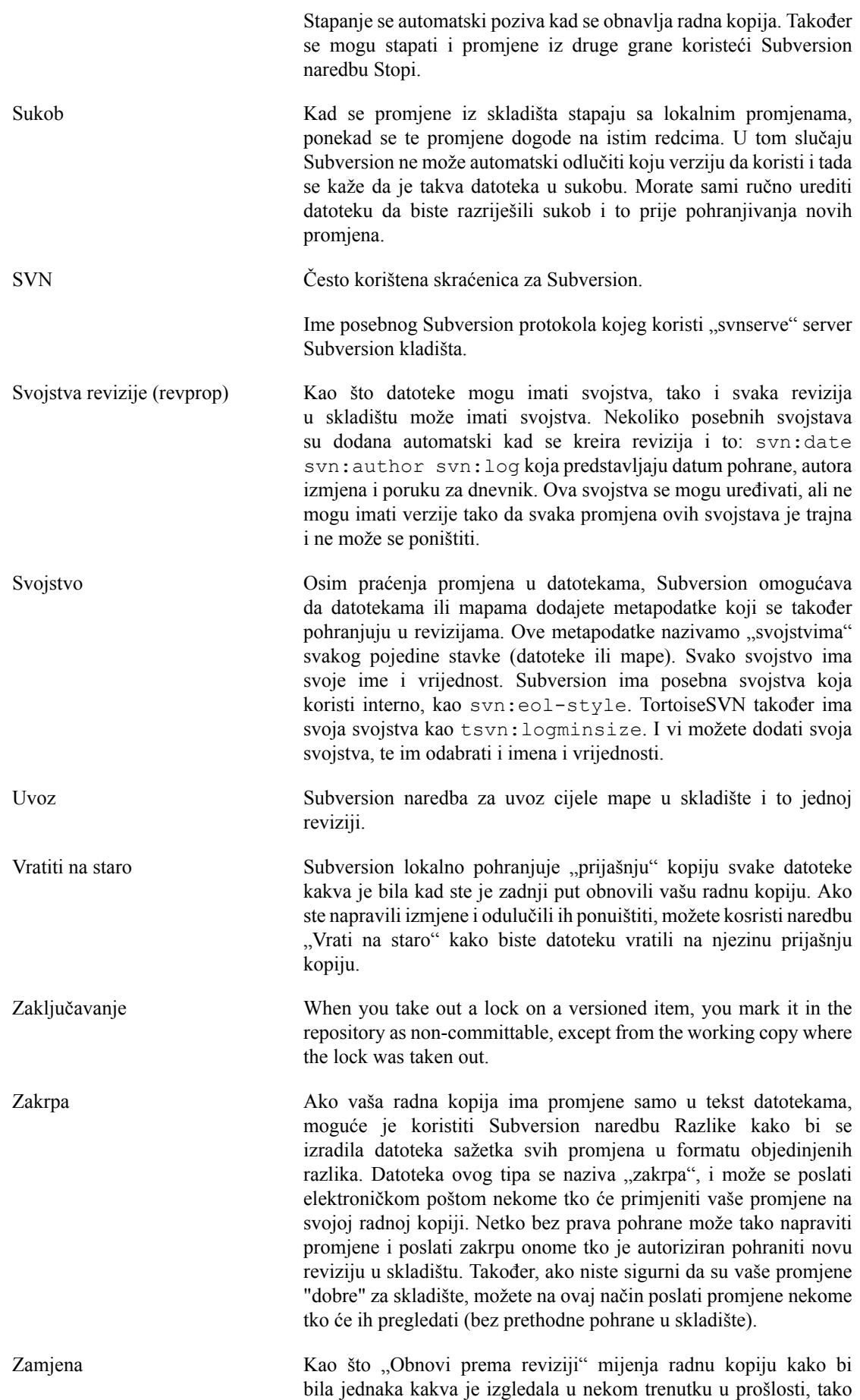

"Zamijeni" mijenja radnu kopiju da pokazuje na drugo mijesto u skladištu. To je posebno korisno kada se radi na glavnoj i pomoćnoj grani gdje se razlikuje samo nekoliko datoteka. Možete zamijeniti radnu kopiju s jedne na drugu granu, a samo mijenjane datoteke će se prenositi mrežom.